EU Importer: ZyXEL Communication A/S, Generatorvej 8D, 2860 Søborg, Denmark. http://www.zyxel.dk US Importer: ZyXEL Communications, Inc 1130 North Miller Street Anaheim, CA 92806-2001. http://www.us.zyxel.com

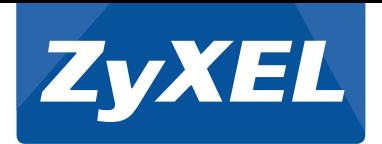

# Quick Start Guide

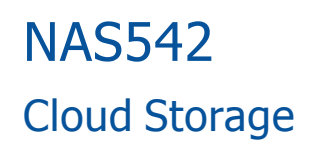

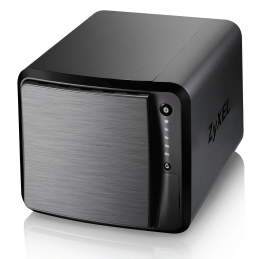

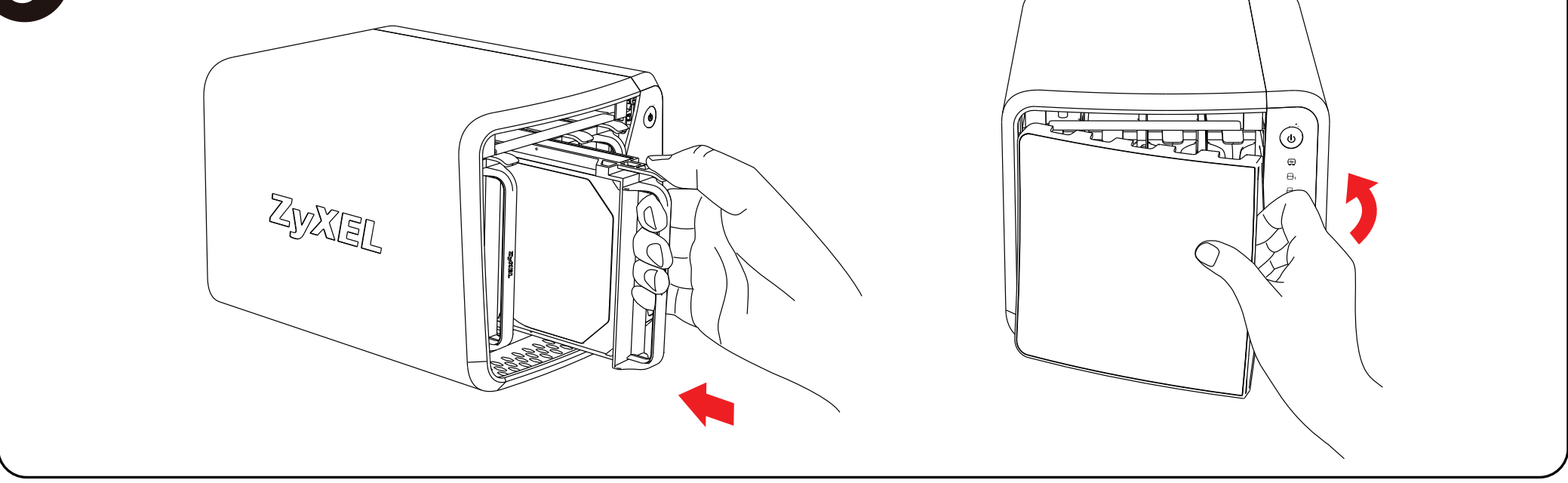

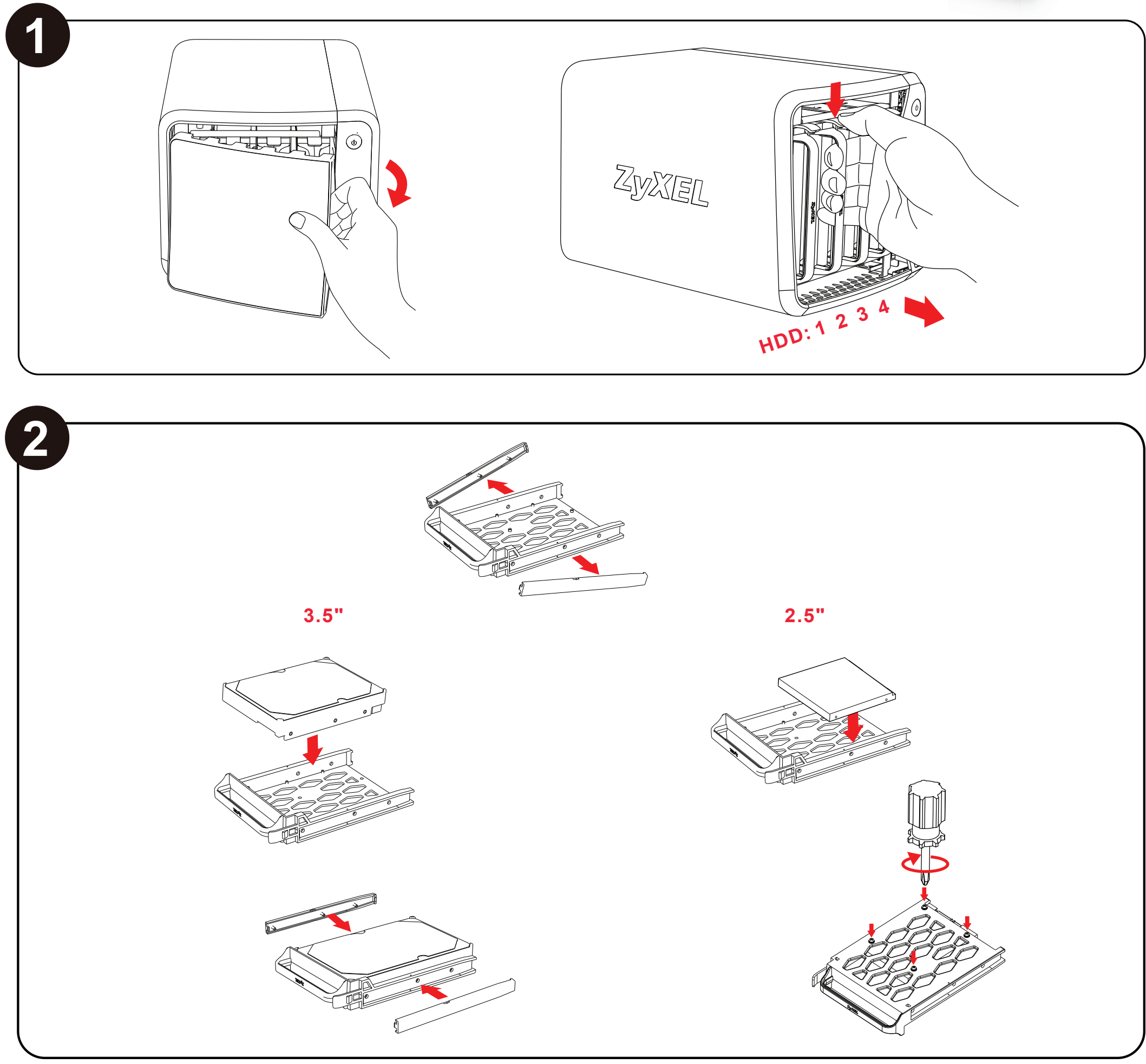

Lo smaltimento abusivo del prodotto da parte del detentore comporta l'applicazione delle sanzioni amministrative previste dalla normativa vigente

- 為了您的安全,請先閱讀以下警告及指示:
- 請勿將此產品接近水、火焰或放置在高溫的環境。
- 避免設備接觸
- 
- 任何液體 切勿讓設備接觸水、雨水、高濕度、污水腐蝕性的液體或其他水份。 灰塵及污物 切勿接觸灰塵、污物、沙土、食物或其他不合適的材料。
- 切勿重摔或撞擊設備 · 並勿使用不正確的電源變壓器 ·<br><mark>若接上不正確的電源變壓器會有爆炸的風險 <sub>"</sub><br>•</mark> 請勿隨意更換產品內的電池 •

- 
- 如果更换不正確之電池型式,會有爆炸的風險,請依製造商說明書處理使用過之電池。
- 請將廢電池丟棄在適當的電器或電子設備回收處。
- 
- 
- 
- 
- •請勿將設備解體。<br>• 請勿阻礙設備的散熱孔 · 空氣對流不足將會造成設備損害 •<br>• 請插在正確的電壓供給插座(如:北美/台灣電壓110V AC · 歐洲是230V AC) •<br>• 請勿試圖修理電源變壓器或電源變壓器的纜線 · 若有毀損 · 請直接聯絡您購買的店家 · 購買一個新的電<br>• 請勿試圖修理電源變壓器或電源變壓器的纜線 · 若有毀損 · 請直接聯絡您購買的店家 · 購買一個新的電
- 源變壓器。<br>• 請勿將此設備安裝於室外 · 此設備僅適合放置於室內 ·
- 
- 請勿隨一般垃圾丟棄。 請參閱產品背貼上的設備額定功率。
- 請參考產品型錄或是彩盒上的作業溫度。

#### **"INFORMAZIONI AGLI UTENTI" ZyXEL www.zyxel.com Ai sensi della Direttiva 2012/19/UE del Parlamento europeo e del Consiglio, del 4 luglio 2012, sui rifiuti di apparecchiature elettriche ed elettroniche (RAEE) Declaration of Conformity** Il simbolo del cassonetto barrato riportato sull'apparecchiatura o sulla sua confezione indica che il prodotto alla fine della propria vita utile deve essere raccolto separatamente dagli altri rifiuti. We herewith declare that this declaration is issued under our sole responsibility: La raccolta differenziata della presente apparecchiatura giunta a fine vita è organizzata e gestita dal produttore. L'utente che vorrà disfarsi della presente apparecchiatura dovrà quindi contattare il produttore e seguire il sistema che questo ha adottato per consentire la raccolta separata Product : 4-Bay Personal Cloud Storage Model : NAS542 dell'apparecchiatura giunta a fine vita. **MANUFACTURED BY AND TCF FILE LOCATED AT:** L'adeguata raccolta differenziata per l'avvio successivo dell'apparecchiatura dismessa al riciclaggio, al Company : ZyXEL Communications Corporation trattamento e allo smaltimento ambientalmente compatibile contribuisce ad evitare possibili effetti negativi sull'ambiente e sulla salute e favorisce il reimpiego e/o riciclo dei materiali di cui è composta Address : 1.No. 2, Gongye E. 9th Road, Hsinchu Science Park, Hsinchu, Taiwan, R.O.C. l'apparecchiatura. 2.No. 6, Innovation Road II, Hsinchu Science Park, Hsinchu, Taiwan, R.O.C. 3. Generatorvej 8D, 2860 Søborg, Denmark

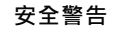

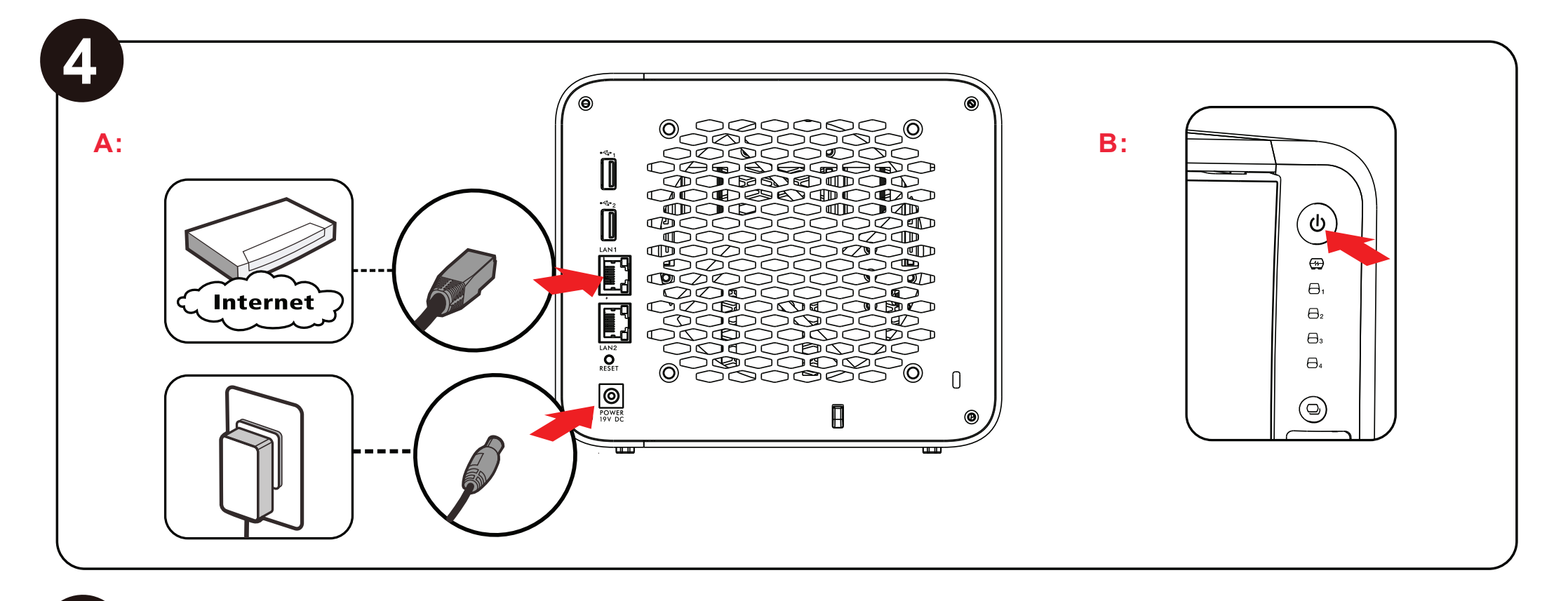

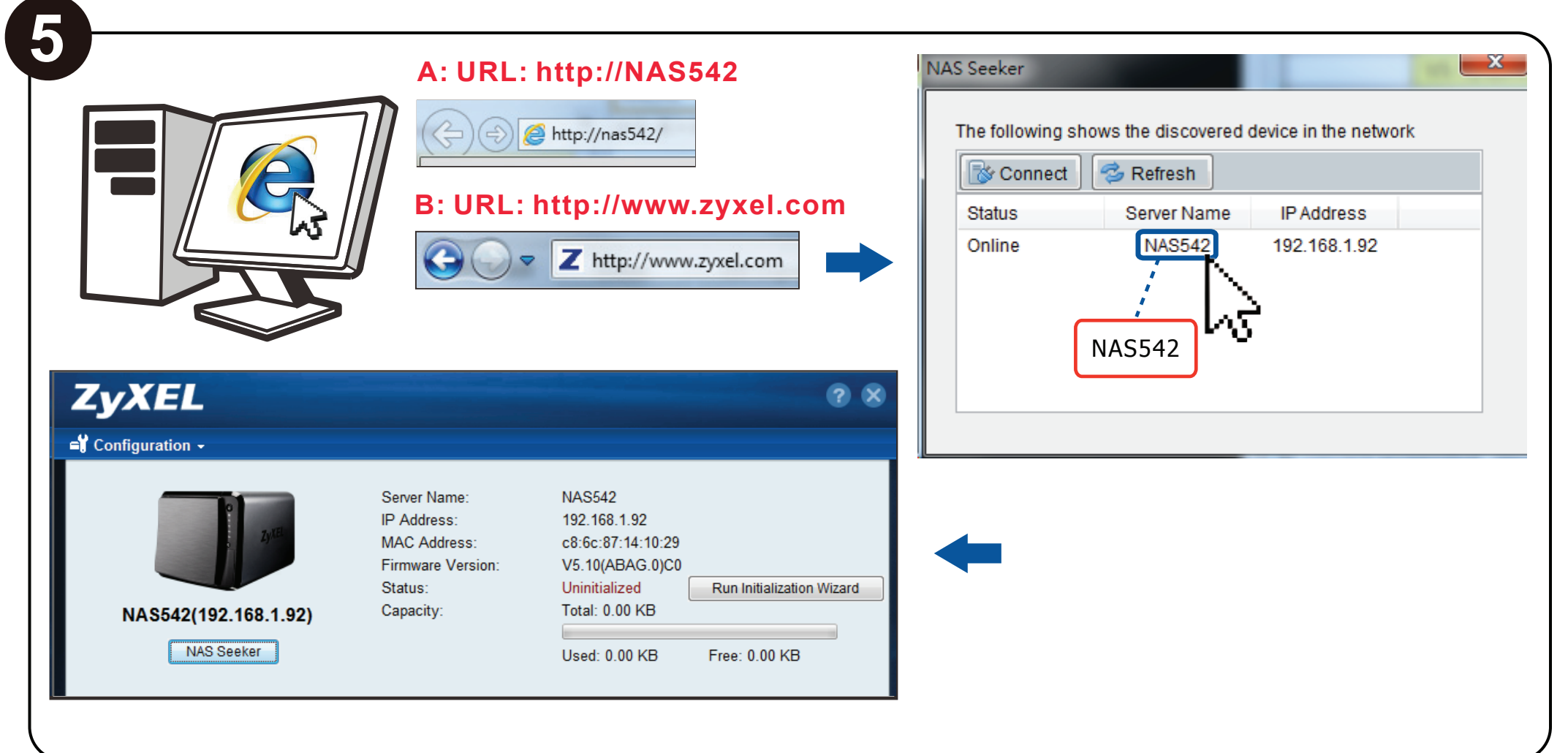

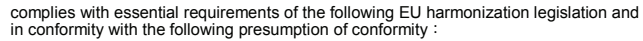

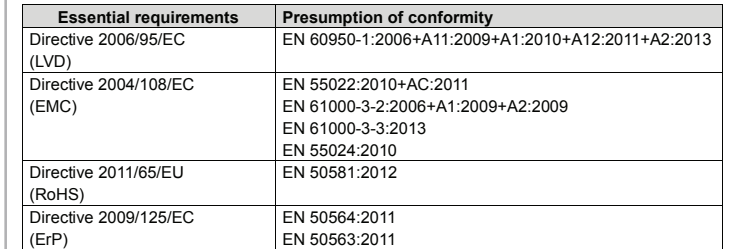

ZyXEL Communications Corporation

2015-07-16

Date of issue Richard Hsu / Senior Manager Quality Management Division

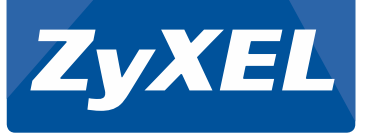

# **Ouick Start Guide Text** NAS542

# Cloud Storage

1. Pull cover forward to remove. Release tray latch and pull out tray.

2. Remove drive fasteners from tray sides. For a 3.5" drive align holes on hard drive bottom with tray studs and place hard drive in tray. Press drive fasteners onto tray sides. For a 2.5" drive use the provided screws to attach drive to the tray and do NOT use the drive fasteners.

5. On a computer on the same network as the NAS542, open a web browser and do A or B to go to the Web Configurator login :

3. Install the tray. Repeat for other drives. Press cover on front to close.

4. Use the included cable to connect your network storage to a router or switch LAN port on the same network as your computer. Plug in the power adapter. Press the power button and ensure that the network activity LED stays white after start up. The HDD LEDs should light white for detected hard drives.

#### A. Go to NAS542.

 B. Go to www.zyxel.com. Under support, search the download library for NAS542. Download the User's Guide and NSU software. Install and run the NSU software. Double click on "NAS542".

Default username: admin Default password: 1234

# **English**

1. Tirez le couvercle vers l'avant pour le retirer. Déverrouillez le loquet du tiroir et tirez le tiroir.

2. Retirer les attaches du disque à partir des côtés du tiroir. Pour un disque de 3,5" alignez les trous sur le fond du disque dur avec les plots du tiroir et placez le disque dur dans le tiroir. Appuyez sur les attaches du disque sur les côtés du tiroir. Pour un disque de 2,5" utilisez les vis fournies pour xer le disque sur le tiroir et N'utilisez PAS les attaches du disque.

3. Installez le tiroir. Répétez l'opération pour les autres disques. Appuyez à l'avant sur le couvercle pour le fermer.

5. Per utilizzare un computer della stessa rete come archivio di rete, procedere come segue per andare al login del configuratore Web:

4. Utilisez le câble fourni pour connecter votre stockage réseau à un routeur ou un port LAN du commutateur sur le même réseau que votre ordinateur. Branchez l'adaptateur d'alimentation. Appuyez sur le bouton d'alimentation et vérifiez que la LED d'activité du réseau reste allumée en blanc après le démarrage. Les LED des disques durs doivent s'allumer en blanc pour les disques durs détectés.

5. Sur un ordinateur sur le même réseau que le stockage réseau, effectuez l'une des actions suivantes pour aller à l'ouverture de session du configurateur web :

A. Ouvrez un navigateur Web et accédez à NAS542.

5. En un ordenador de la misma red que la red de almacenamiento, realice lo siguiente para ir al inicio de sesión del Configurador web:

> B. Allez à www.zyxel.com. Pris en charge, recherchez la bibliothèque de téléchargement pour NAS542 Téléchargez le guide de l'utilisateur et logiciel NSU. Installez et exécutez le logiciel NSU. Double-cliquez sur « NAS542 ».

Nom d'utilisateur par défaut : admin Mot de passe par défaut : 1234

### **Français**

1. Tirare il coperchio in avanti per rimuovere. Sbloccare il fermo del vassoio ed estrarre il vassoio.

1 Trek de klep naar voren om uw schijf te verwijderen. Druk de Ontgrendelingsschuif in van de schijflade en trek lade naar buiten.

2. Rimuovere i fermi dell'unità dai lati del vassoio. Per un unità da 3,5" allineare i fori sul fondo dell'unità con i perni del vassoio e posizionare l'unità nel vassoio. Premere i fermi dell'unità sui lati del vassoio. Per un'unità da 2,5" utilizzare le viti fornite a corredo per attaccare l'unità al vassoio NON usare i fermi unità.

> 4 Gebruik de meegeleverde kabel om de NAS op uw netwerk opslag aan te sluiten via bijv. een router of switch LAN-poort welke in het hetzelfde netwerk aanwezig is als uw computer. Plaats de stekker van de adapter in het stopcontact . Druk op de power-knop en controleer dat de netwerk activiteit LED wit blijft na het opstarten. De HDD LED's moeten wit gaan branden als detectie voor de gedetecteerde harde schijven. 5 Op een computer welke in hetzelfde netwerk zit als NAS, voert u het volgende uit om naar de Web Configurator te gaan:

3. Montare il vassoio. Ripetere per le altre unità. Premere il coperchio anteriore per chiudere.

4. Usare il cavetto incluso per collegare l'unità di archiviazione di rete ad un router o switch porta LAN sulla stessa rete su cui è connesso il computer. Collegare l'alimentatore Premere il pulsante di alimentazione e assicurarsi che il LED di attività di rete resti bianco anche dopo l'avvio. I LED HDD dovrebbero illuminarsi di luce bianco per i dischi rigidi rilevati.

1. Træk dækslet fremad for at fjerne det. Udløs låsen til bakken og træk bakken ud.

A. Aprire un browser e andare a NAS542.

B. Andare su zyxel.com. Nella sezione support cercare la libreria di download per NAS542. Scaricare la Guida per l'utente e il software NSU. Installare ed eseguire il software NSU. Fare doppio clic su "NAS542".

5. På en computer på det samme netværk som dit netværkslager, gør et af følgende for at gå til login til Web-konfiguration:

# **Italiano**

1. Tire de la tapa hacia adelante para quitarla. Suelte el pestillo de la bandeja y tire de la tapa hacia fuera.

> 1. Trekk dekselet forover for å fjerne det. Frigjør skuffsperren og trekk ut skuffen. 2. Fjern stasjonsfestene fra skuffsidene. Med en 3,5-tommers stasjon plasserer du hullene i harddiskens bunn overfor knastene på skuffen, før du setter inn harddisken i skuffen. Press inn stasjonsfester i skuffsidene. Med en 2,5-stasjon bruker du de medfølgende skruene til å feste stasjonen til skuffen. IKKE bruk stasjonsfestene.

2. Quite los cierres de la unidad de los laterales de la bandeja. Para una unidad de 3.5" alinee los agujeros de la parte inferior del disco duro con los tacos y coloque el disco duro en la bandeja. Presione los cierres de la unidad en los laterales de la bandeja. Para una unidad de 2.5" utilice los tornillos suministrados para colocar la unidad en la bandeja y NO use los cierres.

> 3. Installer skuffen. Gjenta for de andre stasjonene. Press foran på dekselet for å lukke det.

5. På en datamaskin på samme nettverk som nettverkslageret, gjør du ett av følgende for å gå til webkonfiguratorens pålogging:

3. Instalar la bandeja. Repita el proceso para las otras unidades. Presione la tapa de la parte frontal para cerrarla.

4. Utilice el cable incluido para conectar su almacenamiento en red al puerto de un router o conmutador LAN en la misma red de su ordenador. Conecte el adaptador de corriente. Presione el botón de encendido y asegúrese de que el LED de actividad de la red esté fijo en blanco tras el inicio. Los LEDs del HDD deberían encenderse en blanco para los discos duros detectados.

5. Jos tietokone on samassa verkossa kuin verkkotallennuslaite, tee jokin seuraavista mennäksesi Web Configuratorin sisäänkirjautumissivustolle:

A. Abra un navegador web y vaya a NAS542.

B. Vaya a www.zyxel.com. En soporte, busque la biblioteca de descargas para NAS542. Descargue la guía del usuario y el software NSU. Instale y ejecute el software NSU. Haga doble clic en "NAS542".

Nombre de usuario predeterminado: admin

Contraseña predeterminada: 1234

### **Español**

5. På en dator i samma nätverk som nätverkslagringen, utför ett av följande alternativ för att komma till webbkonfigurationsinloggningen:

2 Verwijder de schijfbevestigingsmiddelen uit lade zijden. Voor een 3,5 "drive zijn er gaten uitgelijnd, leg hier voor het plaatsen van de schijf de meegleverde lade studs op de gaten en plaats de harde schijf in de lade. Druk de bevestigingsmiddelen op de zijden van de schijflade . Voor een 2.5" schijf gebruiken de meegeleverde schroeven om deze te bevestigen, gebruik hiervoor niet de schijf bevestigingsmiddelen welke u gebruikt voor een 3.5" drive.

3 Installeer de lade met schijf. Herhaal dit voor de andere schijven. Plaats het deksel op de voorkant om te sluiten.

> B. Přejděte na web www.zyxel.com. V části Podpora vyhledejte knihovnu souborů ke stažení, zadejte heslo NAS542. Stáhněte si uživatelskou příručku a software NSU. Nainstalujte a spusťte software NSU. Dvakrát klikněte na "NAS542".

A. Open een webbrowser ( bijv. Firefox, Internet explorer, Google Chrome, Safari) en surf naar uw NAS542.

2. Távolítsa el a meghajtó rögzítéseit a fiók oldaláról. 3,5" méretű meghajtó esetén igazítsa a merevlemez alján lévő furatokat a fiók bütykeihez, és helyezze a merevlemezt a fiókba. Nyomia a merevlemez rögzítőket a fiók oldalára. 2,5" méretű meghajtó esetén használja a mellékelt csavarokat, hogy a meghajtót a fiókhoz rögzítse, NE használja a merevlemez rögzítőket.

B. Ga naar www.zyxel.com. Onder support (ondersteuning), zoekt u de download-bibliotheek NAS542. Download van de Gebruikershandleiding en NSU software. Installeer en voer de NSU-software. Twee keer klikken op "NAS542".

Standaard gebruikersnaam: admin Standaard wachtwoord: 1234

3. Helyezze be a fiókot. Ismételje meg a többi meghajtóhoz. Nyomja meg szemből a fedelet a bezáráshoz.

# **Nederlands**

5. A hálózati tárolóeszközzel azonos hálózaton lévő számítógépen tegye az alábbiak egyikét a Web Configurator (webes beállítás) bejelentkező oldalának megnyitásához:

B. Látogasson el a www.zyxel.hu oldalra. A Támogatás menu Letöltési könyvtárában keresse meg az NAS542-ot. Töltse le a kezelési útmutatót és az NSU szoftvert. Telepítse és futtassa az NSU szoftvert. Kattintson duplán az "NAS542"-ra.

2. Fjern drev-spænderne fra bakkens sider. For et 3,5" drev, juster hullerne i harddiskbunden med bakkens stifter og placer harddisken i bakken. Tryk drev-spænderne ind i bakkens sider. For et 2,5" drev, brug de medfølgende skruer til at fastgøre drevet til bakken, og brug IKKE drev-spænderne.

3. Monter bakken. Gentag for andre drev. Tryk dækslet på fronten for at lukke.

4. Brug det medfølgende kabel til at tilslutte dit netværkslager til en routers eller en switchs LAN-port på det samme netværk som din computer. Tilslut strømadapteren. Tryk på strømknappen og kontroller, at indikatoren for netværksaktivitet forbliver hvid efter opstart. HDD-indikatorerne skal lyse hvid for registrerede harddiske.

5.) An einem PC der sich im selben Netzwerk befindet wie das NAS können Sie über einen Browser das NAS erreichen:

a) Öffnen Sie Ihren Browser und tippen Sie http://NAS542 ein

b) Gehen Sie zu www.zyxel.com. Suchen Sie unter Support nach der Downloadbibliothek für NAS542. Laden Sie das Benutzerhandbuch und die NSU Software herunter. Installieren Sie die NSU Software und führen Sie sie aus. Machen Sie einen Doppelklick auf "NAS542".

A. Åbn en webbrowser og gå til NAS542.

B. Gå til www.zyxel.com. Søg efter download-biblioteket for NAS542 under support. Download brugervejledningen og NSU-softwaren. Installer og kør NSU-softwaren. Dobbeltklik på "NAS542".

Standardbrugernavn: admin Standardadgangskode: 1234

# **Dansk**

4. Bruk den medfølgende kabelen for å koble nettverkslageret til en ruter- eller svitsjport på samme nettverk som datamaskinen. Plugg inn strømadapteren. Trykk på strømknappen og kontroller at nettverkslampen lyser hvit etter oppstart. Harddisklampene skal lyse hvit for harddiskene som oppdages.

A. Åpne en nettleser og gå til NAS542.

B. Gå til www.zyxel.com. Under Support (Støtte) søker du etter nedlastingsbiblioteket for NAS542. Last ned brukerhåndboken og NSU-programvaren. Installer og kjør NSU-programvaren. Dobbeltklikk på "NAS542".

Standard brukernavn: admin Standard passord: 1234

### **Norsk**

1. Poista kansi vetämällä sitä eteenpäin. Vapauta kelkan vipu ja vedä kelkka ulos. 2. Irrota aseman kiinnikkeet kelkan sivuista. Jos on kysymys 3,5":n asemasta, kohdista kovalevyn pohjassa olevat reiät kelkan tappeihin ja aseta kovalevy kelkkaan. Paina aseman kiinnikkeet kelkan sivuihin. Jos on kysymys 2,5":n asemasta, kiinnitä asema kelkkaan toimituksen mukana tulleilla ruuveilla, mutta

ÄLÄ käytä aseman kiinnikkeitä.

3. Asenna kelkka paikoilleen. Toista muiden asemien kohdalla. Sulje etukansi

painamalla.

4. Liitä verkkotallennuslaite toimituksen mukana tulleella johdolla tietokoneesi kanssa samassa verkossa olevan reitittimen tai kytkimen LAN-porttiin. Liitä virtasovitin. Paina virtapainiketta ja varmista, että verkkotoiminnon LED palaa valkoinen käynnistämisen jälkeen. HDD LEDien pitäisi palaa valkoinen, kun

kiintolevyt on löydetty.

A. Avaa selain ja siirry osoitteeseen NAS542.

B. Avaa sivusto www.zyxel.com. Etsi Tuki-kohdasta tuotteen NAS542 ladattavat

tiedostot. Lataa käyttöopas ja NSU-ohjelmisto. Asenna ja käynnistä

NSU-ohjelmisto. Valitse kaksoisnapsauttamalla NAS542.

Nome utente predefinito: admin Password predefinita: 1234

Oletuskäyttäjätunnus: admin Oletussalasana: 1234

**Suomi**

1. Dra luckan framåt för att ta bort. Lås upp facket och dra ut det.

2. Ta bort enhetens fästdon från sidorna. För en 3,5" enhet, kör rikta hålen på hårddiskens undersida med fackets nitar och placera hårddisken i facket. Tryck fast enhetens fästdon i sidorna på facket. För en 2,5" enhet, använd de medföljande skruvarna för att fästa enheten i facket och använd INTE enhetens fästdon.

3. Installera facket. Upprepa för andra enheter. Tryck på luckan på framsidan för att stänga.

4. Använd den medföljande kabeln för att ansluta din nätverkslagring till en router eller aktivera nätverksporten i samma nätverk som din dator. Koppla in strömadaptern. Tryck på strömknappen och säkerställ att LED-lampan för nätverksaktivitet lyser vit efter att den startat. LED-lamporna för hårddisken ska lysa vit för detekterade hårddiskar.

A Öppna en webbläsare och gå till NAS542.

B. Besök www.zyxel.com. Under"Support", sök i nedladdningsbiblioteket efter NAS542. Ladda ned bruksanvisningen och NSU-programmet. Installera och kör NSU-programmet. Dubbelklicka på "NAS542".

Standardanvändarnamn: admin Standardlösenord: 1234.

# **Svenska**

1. Zatáhněte kryt dopředu a sejměte jej. Uvolněte západku přihrádky a vytáhněte ji ven.

2. Demontujte spojovací součásti na bocích přihrádky. V případě 3,5" disku vyrovnejte otvory na dolní straně pevného disku s výčnělky a umístěte disk do přihrádky. Stiskněte spojovací součásti na bocích přihrádky. V případě 2,5" disku použijte pro jeho upevnění dodané šrouby a NEPOUŽÍVEJTE spojovací součásti dodané s diskem.

3. Nasaďte přihrádku. Opakujte postup pro ostatní disky. Stiskněte přední stranu krytu a uzavřete jej.

4. Přiloženým kabelem propojte síťové úložiště s portem LAN směrovače nebo přepínače ve stejné síti, v jaké se nachází váš počítač. Připojte napájecí adaptér. Stiskněte tlačítko napájení a ujistěte se, že po uvedení do provozu zůstane bílá svítit LED dioda indikace činnosti sítě. Diody LED detekovaných pevných disků by měly svítit bílá.

5. Na počítači umístěném ve stejné síti jako je síťové úložiště proveďte jednu z následujících operací a přejděte k přihlášení do webového nástroje konfigurace: A. Spusťte webový prohlížeč a přejděte k NAS542.

Výchozí uživatelské jméno: admin Výchozí heslo: 1234

# **Čeština**

4. Használja a mellékelt kábelt, hogy csatlakoztassa a hálózati tárolóeszközt a számítógépével egy hálózaton lévő router (útválasztó) vagy switch LAN portjához történő csatlakoztatásához. Csatlakoztassa az elektromos hálózati adaptert. Nyomja meg a főkapcsolót és ügyeljen rá, hogy a hálózati aktivitás LED fehér legyen az elindítást követően. A HDD LED-nek fehér kell világítania a felismert merevlemezeken.

A. Nyisson meg egy böngészőt, és lépjen a NAS542-re.

Alapértelmezett felhasználónév: admin Alapértelmezett jelszó: 1234

# **Magyar**

1. Húzza a fedelet előre az eltávolításhoz. Oldja ki a fiók reteszét, és húzza ki a fiókot.

# **Deutsch**

1.) Ziehen Sie die Abdeckung nach vorne um diese zu entfernen. Drücken Sie die Laufwerks Befestigung nach unten um das Laufwerk zu lösen.

2.) Entfernen Sie die Verschluss-Riegel von den Laufwerkseinschüben. Für einen 3,5" Einbau legen Sie die Festplatte in die Halterung und drücken Sie die Verriegelung in die Laufwerkseinschübe. Für einen 2,5" Einbau nutzen Sie den beigelegten Schraubensatz. Die Verriegelungs-Schiene wird hier NICHT eingesetzt.

3.) Setzen Sie die Festplatte in das NAS ein. Wiederholen Sie den Vorgang für alle Festplatten die Sie einsetzen möchten. Drücken Sie die Abdeckung wieder an die Front um diese zu schließen.

4.) Nutzen Sie die beigelegten Kabel um das NAS mit dem Router oder Switch über den LAN Port zu verbinden. Stecken Sie den Strom-Adapter in das NAS und in die Steckdose. Drücken Sie anschließend den Start-Button. Die Sys-LED leuchtet dauerhaft weiß sobald das NAS einsatzbereit ist. Die HDD LED´s werden weiß sobald Festplatten erkannt wurden.

Standard Benutzername: admin Standard Passwort: 1234

1. Trageţi capacul pentru a-l scoate. Deblocaţi dispozitivul de închidere a tăvii şi trageţi tava.

2. Scoateti elementele de fixare a discului de pe lateralele tăvii. Pentru un disc de 3.5" aliniaţi găurile de pe partea inferioară a hard discului cu ştifturile tăvii şi puneţi hard discul pe tavă. Apăsaţi elementele de xare a discului de pe lateralele tăvii. Pentru un disc de 2,5" folositi suruburile furnizate pentru a atasa discul de tavă și NU folositi elementele de fixare unităţii.

3. Montati tava. Repetați pentru celelalte discuri. Apăsați capacul pe partea frontală pentru a închide.

4. Folositi cablul inclus pentru a conecta dispozitivul dumneavoastră de stocare în rețea la portul LAN al unui router sau comutator din aceeași rețea cu computerul dumneavoaștră. Conectați adaptorul de alimentare. Apăsați butonul de alimentare și asigurați-vă că LED-ul care indică activitatea reţelei rămâne alb după pornire. LED-urile HDD-urilor ar trebui să lumineze în culoarea alb pentru hard-discurile detectare.

5. Pe un computer din aceeaşi reţea cu dispozitivul de stocare în reţea, întreprindeţi una din următoarele acțiuni pentru a accesa conectarea la Configuratorul Web:

A. Deschideţi un browser web şi mergeţi la NAS542.

B. Przejdź na www.zyxel.com. Na stronie wsparcia wyszukaj pliki do pobrania dla NAS542. Pobierz przewodnik użytkownika oraz oprogramowanie NSU. Zainstaluj i uruchom oprogramowanie NSU. Kliknij dwukrotnie "NAS542".

B. Accesați www.zyxel.com. La secțiunea Suport, căutați și descărcați pachetul pentru NAS542. Descărcați Ghidul Utilizatorului și programul NSU. Instalați și rulați programul NSU. Faceți dublu click pe "NAS542".

Nume utilizator implicit: admin Parolă implicită: 1234

## **Română**

1. Pociągnij pokrywę, aby ją zdjąć. Zwolnij zatrzask kieszeni i ją wyciągnij.

2. Usuń mocowania napędu po bokach kieszeni. W przypadku napędu 3,5" wyrównaj otwory w dolnej części dysku z prowadnicami i umieść dysk w kieszeni. Wciśnij mocowania napędu po bokach kieszeni. W przypadku napędu 2,5" użyj załączonych śrub, aby zamocować napęd do kieszeni i NIE używaj mocowań napędu.

3. Zamontuj kieszeń. Powtórz czynności w przypadku innych napędów. Dociśnij pokrywę przednią, aby ją zamknąć.

4. Użyj dołączonego kabla, aby podłączyć dysk sieciowy do routera lub portu LAN przełącznika w sieci, do której podłączony jest komputer. Podłącz zasilacz do gniazdka. Naciśnij przycisk zasilania i sprawdź, czy wskaźnik LED sieci po uruchomieniu świeci biały światłem ciągłym. Wskaźniki LED wszystkich wykrytych dysków twardych powinny świecić biały światłem.

5. W komputerze znajdującym się w tej samej sieci co dysk sieciowy wykonaj jedną z następujących czynności, aby przejść do logowania do konguratora sieci :

A. Otwórz przeglądarkę i przejdź pod adres NAS542.

5. V počítači pripojenom k rovnakej sieti ako sieťová pamäť pomocou jedného z nasledujúcich úkonov prejdite na prihlásenie do aplikácie na konfiguráciu siete Web Configurator:

B. Prejdite na stránku www.zyxel.com. V rámci podpory vyhľadajte knižnicu so súbormi na stiahnutie pre NAS542. Stiahnite Používateľskú príručku a softvér NSU. Nainštalujte a spustite softvér NSU. Dvakrát kliknite na "NAS542".

Domyślna nazwa użytkownika: admin Domyślne hasło: 1234

# **Polski**

1. Издърпайте капака напред, за да го свалите. Освободете заключващия механизъм на тавата и я извадете.

2. Свалете закопчалките от страните на тавата. За устройство 3,5" изравнете отворите в долната страна на твърдия диск с щифтовете на тавата и поставете твърдия диск в тавата. Натиснете закопчалките на страните на тавата. За устройство 2,5" използвайте предвидените винтове, за да закрепите устройството към тавата и НЕ използвайте закопчалките.

3. Монтирайте тавата. Повторете за другите устройства. Натиснете капака отпред, за да се затвори.

วางแนวช่องด้านล่างฮาร์ดไดร้ฟว์กับสลักถาดแล้ววางฮาร์ดไดร้ฟว์ลงบนถาด กดตัวยึดไดร้ฟว์ที�ด้านข้างถาด ี สำหรับไดร้ฟว์ขนาด 2.5" ใช้สกรที่เตรียมไว้ให้ยึดตัวไดร้ฟว์เข้ากับถาดและอย่าใช้ตัวยึดไดร้ฟว์

3. ติดตั้งถาด ทำซ้าสำหรับไดร้ฟว์อื่นๆ กดฝาปิดที่ด้านหน้าเพื่อปิด

4. Използвайте кабела от комплекта, за да свържете вашето мрежово устройство за съхранение към рутер или към порт на LAN суич от същата мрежа, в която е и вашият компютър. Включете захранващия адаптер в мрежата. Натиснете бутона за захранване и се уверете, че светодиодът за активност на мрежата продължава да свети в бяло след стартирането. Светодиодите на твърдите дискове следва да светнат бяло при регистриране на твърдите дискове.

4. ใช้สายเคเบิลที่มีให้เพื่อเชื่อมต่อพื้นที่จัดเก็บบนเครือข่ายของคุณเข้ากับเราเตอร์หรือสวิตช์พอร์ต LAN บนเครือข่ายเดียวกันกับคอมพิวเตอร์ของคุณ เสียบปลั๊กอะแดปเตอร์สายไฟ กดปุ่มเปิดปิดและดูให้แน่ใจว่าไฟ LED แสดงกิจกรรมเครือข่ายยังคงเป็นสีขาวหลังจากเปิดขึ�น ไฟ LED ของ HDD ควรสว่างเป็นสีขาวสำหรับฮาร์ดไดรฟ์ที�ตรวจพบ

่ ร. บนเครื่องคอมพิวเตอร์ในเครือข่ายเดียวกันในฐานะแหล่งเก็บข้อมูลเครือข่าย,

ทำตามขั้นตอนใดขั้นตอนหนึ่งต่อไปนี้เพื่อไปที่หน้าล็อกอินของ Web Configurator :

A. เปิดเว็บเบราวเซอร์แล้วไปที่ NAS542

 $B.$ ไปที่ www.zyxel.com ภายใต้การสนับสนุน ค้นหาห้องสมุดดาวน์โหลดสำหรับ NAS542

ดาวน์โหลดคู่มือผู้ใช้และการติดตั้งซอฟต์แวร์ NSU และเรียกใช้งานซอฟต์แวร์ NSU โดยดับเบิลคลิกที่ "NAS542" ชื่อผู้ใช้งานหลัก: admin รหัสผ่านหลัก: 1234

5. На компютър от същата мрежа, в която е включено мрежово устройство за съхранение, направете едно от следните, за да отидете на вход в Уеб конфигуратор:

A. Отворете уеб браузер и отидете на NAS542.

B. Отидете на www.zyxel.com. В раздел поддръжка, търсете за изтегляне библиотеката за NAS542. Изтеглете указания и NSU софтуер за потребителя. Инсталирайте и стартирайте софтуера NSU. Кликнете два пъти върху "NAS542".

5. 在與網路儲存設備位於相同網路的電腦上,執行下列其中一個步 驟以登入網頁管理畫面:

A. 開啟網頁瀏覽器,並登入NAS542

Потребителско име по подразбиране: admin Парола по подразбиране: 1234

# **български**

1. Kryt odstráňte potiahnutím dopredu. Uvoľnite západku zásuvky a vytiahnite zásuvku.

2. Odstráňte upevňovacie prvky jednotky z bočných strán zásuvky. Pri 3,5" jednotke zarovnajte otvory na spodnej časti pevného disku s výčnelkami zásuvky a umiestnite pevný disk do zásuvky. Zatlačte upevňovacie prvky jednotky do bočných strán zásuvky. Pri 2,5" jednotke použite dodané skrutky na pripevnenie jednotky k zásuvke a NEPOUŽÍVAJTE upevňovacie prvky jednotky.

3. Nainštalujte zásuvku. Postup zopakujte pre ostatné jednotky. Potlačením krytu prednej časti ho zatvorte.

4. Pomocou dodaného kábla pripojte sieťovú pamäť k smerovaču alebo k portu LAN prepínača v rovnakej sieti ako je váš počítač. Pripojte sieťový napájací adaptér. Stlačte tlačidlo napájania a uistite sa, že LED indikátor činnosti siete zostane po spustení svietiť biela farbou. LED indikátory pevných diskov (HDD) by mali svietiť biela farbou pre rozpoznané pevné disky.

A. Otvorte internetový prehliadač a prejdite na NAS542.

Predvolené používateľské meno: admin Predvolené heslo: 1234

## **Slovenčina**

1. Pokrov povlecite naprej, da ga odstranite. Sprostite zaklep pladnja in izvlecite pladenj.

2. Odstranite sponke pogona na bočnih straneh pogona. Za pogon od 3,5 palcev poravnajte luknje na dnu trdega diska z zatiči na pladnju i postavite trdi disk v pladenj. Pritisnite sponke pogona na bočne strani pogona. Za pogon od 2,5 palcev uporabite priložene vijake za pritrditev pogona na pladenj ion NE uporabljajte sponk pogona.

3. Namestite pladenj. Ponovite postopek za druge pogone. Pritisnite sprednji del pokrova, da ga zaprete.

4. S pomočjo priloženega kabla povežite omrežni pomnilnik z usmerjevalnikom ali stikalom preko LAN vrat v istem omrežju kot je vaš računalnik. Vstavite napajalni adapter v vtičnico. Pritisnite gumb za vklop/izklop in preverite, ali LED omrežne aktivnosti sveti bela po zagonu. LED lučke HDD-jev morajo svetiti bela za zaznane trde diske.

5. Na računalniku v istem omrežju kot omrežni pomnilnik opravite en izmed naslednjih korakov, da odprete okno za prijavo spletnega vmesnika za konfiguriranje. A. Odprite spletni brskalnik pojdite na NAS542.

B. Pojdite na www.zyxel.com. V delu za podporo poiščite knjižnico za prenos za NAS542. Prenesite navodila za uporabo in programsko opremo NSU. Namestite in zaženite programsko opremo NSU. Dvakrat kliknite "NAS542".

Privzeto uporabniško ime: admin Privzeto geslo: 1234

1. ดึงฝาปิดมาข้างหน้าเพื่อถอดออก ปล่อยสลักยึดถาดและดึงถาดออกมา

2. ถอดตัวยึดไคร้ฟว์ออกจากด้านข้างถาด สำหรับไคร้ฟว์ขนาด 3.5"

# **Slovenščina**

# **ภาษาไทย 繁體中文**

1. 拉開取下外蓋·按壓插銷, 拉出硬碟托盤·

2. 拆下硬碟托盤兩側之硬碟固定閂。若安裝3.5吋硬碟,請對齊硬 碟托盤底部螺絲孔位將硬碟置入托盤中,再以硬碟固定閂固定。若 安裝2.5吋硬碟,請使用內附螺絲將硬碟裝入硬碟托盤,並請勿鎖上 硬碟固定閂。

3. 安裝所有硬碟托盤,並蓋上外蓋。

4. 使用內附網路線連接網路儲存設備至位於您電腦相同網域上的路 由器或交換器之LAN埠。插入電源供應器。按下電源開關按鈕並確 認網路LED指示燈在啟動之後持續亮起白燈。硬碟LED指示燈應亮 起白色,表示已偵測到硬碟。

B. 請到官網下載使用者手冊與NAS Starter Utility程式 www.zyxel.com.tw

選擇 客服專區,並搜尋" NAS542",不載軟體並開啟檔案 "預設帳號: admin 有設密碼: 1234"

1. Чтобы снять крышку, сдвиньте ее вперед. Разблокируйте замок и выдвиньте лоток. 2. Снимите фиксаторы диска на боковых сторонах лотка. Для диска 3,5 дюйма совместите отверстия на нижней стороне жесткого диска с выступами лотка и поместите диск в лоток. Прижмите фиксаторы диска к боковым сторонам лотка. Для диска 2,5 дюйма используйте прилагаемые болты, чтобы прикрепить его к лотку и НЕ используйте фиксаторы диска. 3. Вставьте лоток. Повторите процедуру для других дисков. Нажмите на крышку спереди,

чтобы закрыть ее.

4. Используйте прилагаемый в комплекте кабель, чтобы подключить сетевое хранилище к порту LAN маршрутизатора или коммутатора в сети вашего компьютера. Подключите блок питания к сети. Нажмите кнопку питания и проверьте, что индикатор работы сети горит белый цветом после включения. Индикаторы обнаруженных жестких дисков должны гореть белый

цветом.

5. На компьютере, который находится в той же сети и используется в качестве сетевого хранилища, выполните одно из следующих действий, чтобы перейти на страницу входа в

веб-конфигуратор.

A. Откройте веб-браузер и перейдите на сайт NAS542.

B. Посетите сайт www.zyxel.com. В разделе 'Поддержка' найдите устройство NAS542 в библиотеке загрузок. Загрузите руководство пользователя и программу NSU. Установите и

запустите программу NSU. Дважды щелкните на ярлыке "NAS542".

Имя пользователя по умолчанию: admin Пароль по умолчанию: 1234

**Россия**

1. Çıkarmak için kapağı ileri çekin. Tepsi mandalını serbest bırakıp tepsiyi dışarı çıkarın.

2. Tepsinin yan taraflarından sürücü tutucularını çıkarın. 3,5" sürücü için, sabit sürücünün altındaki delikleri tepsi çivileriyle hizalayıp sabit sürücüyü tepsiye yerleştirin. Sürücü tutucularını tepsinin yan taraflarına bastırın. 2.5" sürücü icin. sürücüyü tepsiye takmak amacıyla sağlanan vidaları kullanın; sürücü tutucularını KULLANMAYIN.

3. Tepsiyi takın. Diğer sürücüler için işlemleri tekrarlayın. Kapatmak için kapağı öne bastırın.

4. Ağ depolamanızı, bilgisayarınızla aynı ağdaki bir yönlendiriciye ya da anahtar LAN bağlantı noktasına bağlamak için sağlanan vidaları kullanın. Güç adaptörünü takın. Güç düğmesine basın ve başlatma sonrasında ağ etkinliği LED'inin beyaz renkte kaldığından emin olun. Sabit disk LED'leri, algılanan sabit sürücüler için beyaz renkte yanmalıdır.

5. Ağ depolamayla aynı ağdaki bir bilgisayarda, Web Yapılandırıcı oturumu açmaya gitmek için aşağıdakilerden birini yapın:

A. Bir web tarayıcı açıp NAS542'a gidin.

B. www.zyxel.com adresine gidin. Destek kısmı altında, NAS542 için indirme kütüphanesinde arama yapın. Kullanım Kılavuzunu ve NSU yazılımını indirin. NSU yazılımını yükleyip çalıştırın. "NAS542" öğesine çift tıklayın.

Varsayılan kullanıcı adı: admin Varsayılan şifre: 1234

# **Türk**